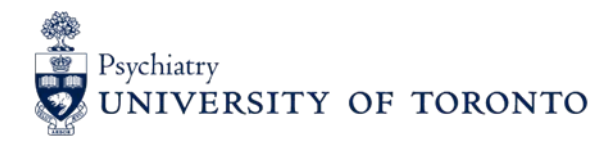

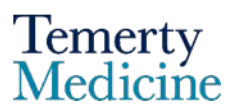

## **Teacher Tip Sheets How to initiate an EPA in 5 easy steps**

## **Step 1: Log in to Elentra**

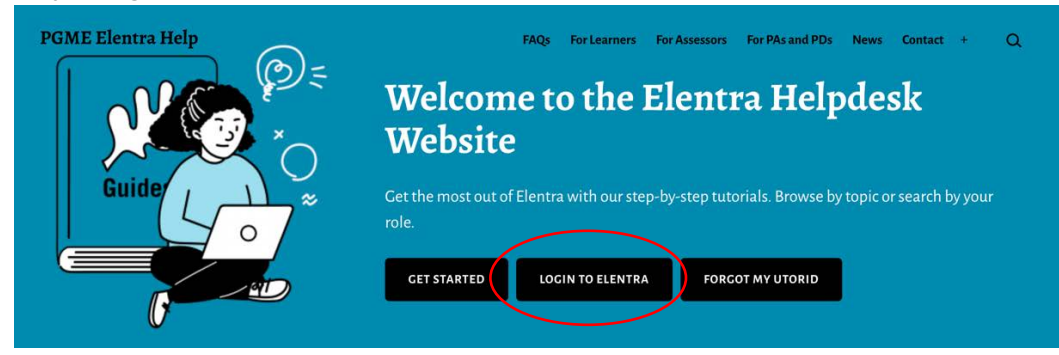

3 different options:

- 1) Via the Elentra Helpdesk website:<http://mededhelp.pgme.utoronto.ca/>
- 2) via the UofT PGME website<https://pgme.utoronto.ca/>
- 3) Or using the direct link[: https://meded.utoronto.ca/medicine](https://meded.utoronto.ca/medicine)

**Step 2:** Ensure you are logged in as PGME-faculty and click on "START ASSESSMENT"

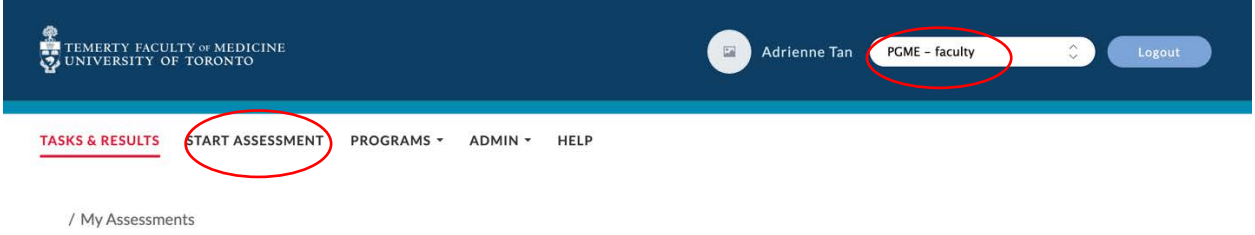

**Step 3:** Enter information needed for assessment

On-Demand workflow – Entrustable Professional Activity (EPA)

Select Assessor – Enter your name

Select Assessee – Enter resident name

Select Date of Encounter – Click on date on calendar

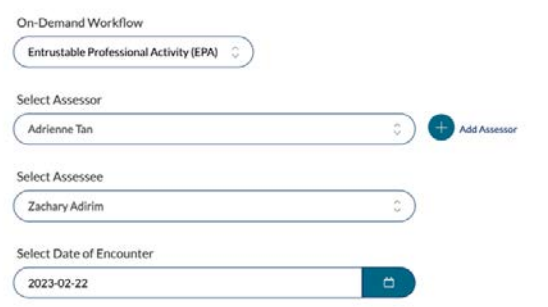

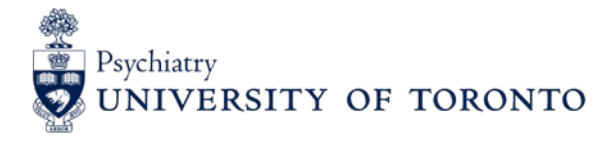

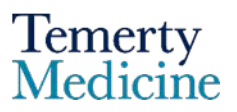

## **Step 4: Select EPA**

Click on the arrows on the left-hand side and a menu will drop down.

Search for EPAs

TTD EPAs start with  $D - e.g.$  TTD1 – search for D1

FOD EPAs start with F – e.g. FOD1 – search for F1

COD EPAs start with  $C - e.g.$  COD1 – search for C1

TTP EPAs start with  $P - e.g.$  TTP1 – search for P1

**\*some EPAs like COD6, COD7, TTP1, TTP3 have multiple parts so make sure you select the correct one** 

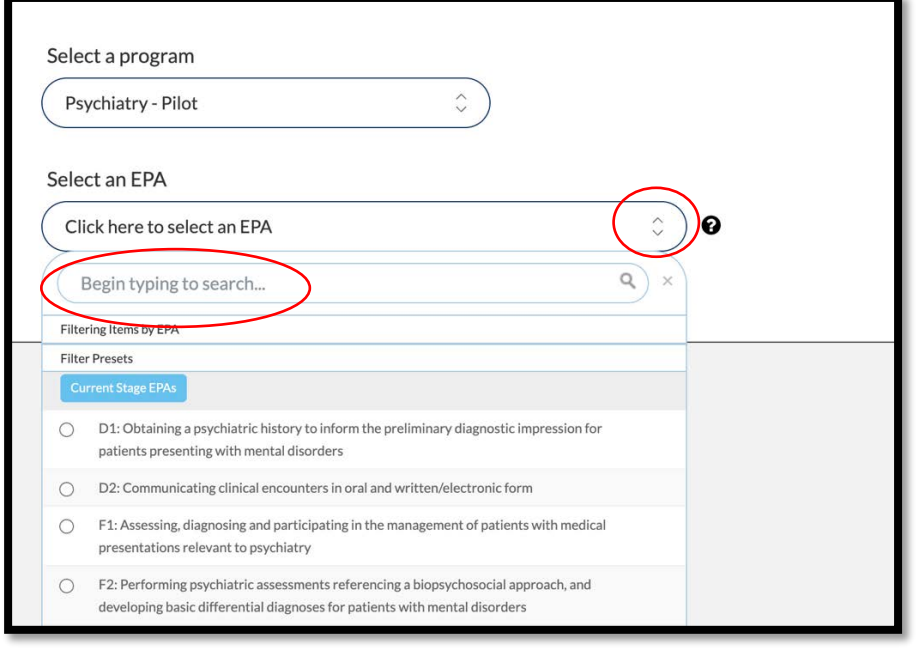

**Step 5:** Click on EPA you want to assess

Click on "Begin Assessment"

Complete EPA including narrative feedback.